## **Step 6 - Part D – Resize**

- **Why Resize? Reason is that you want to send an e-mail or do some kind of edit.**
- **As I mentioned in Step 6 – Part A, first you make a copy of the photo.**
- **Next you click on the original or the copy.**

• **You have options, after you click on the photo, then right click and click on Resize**

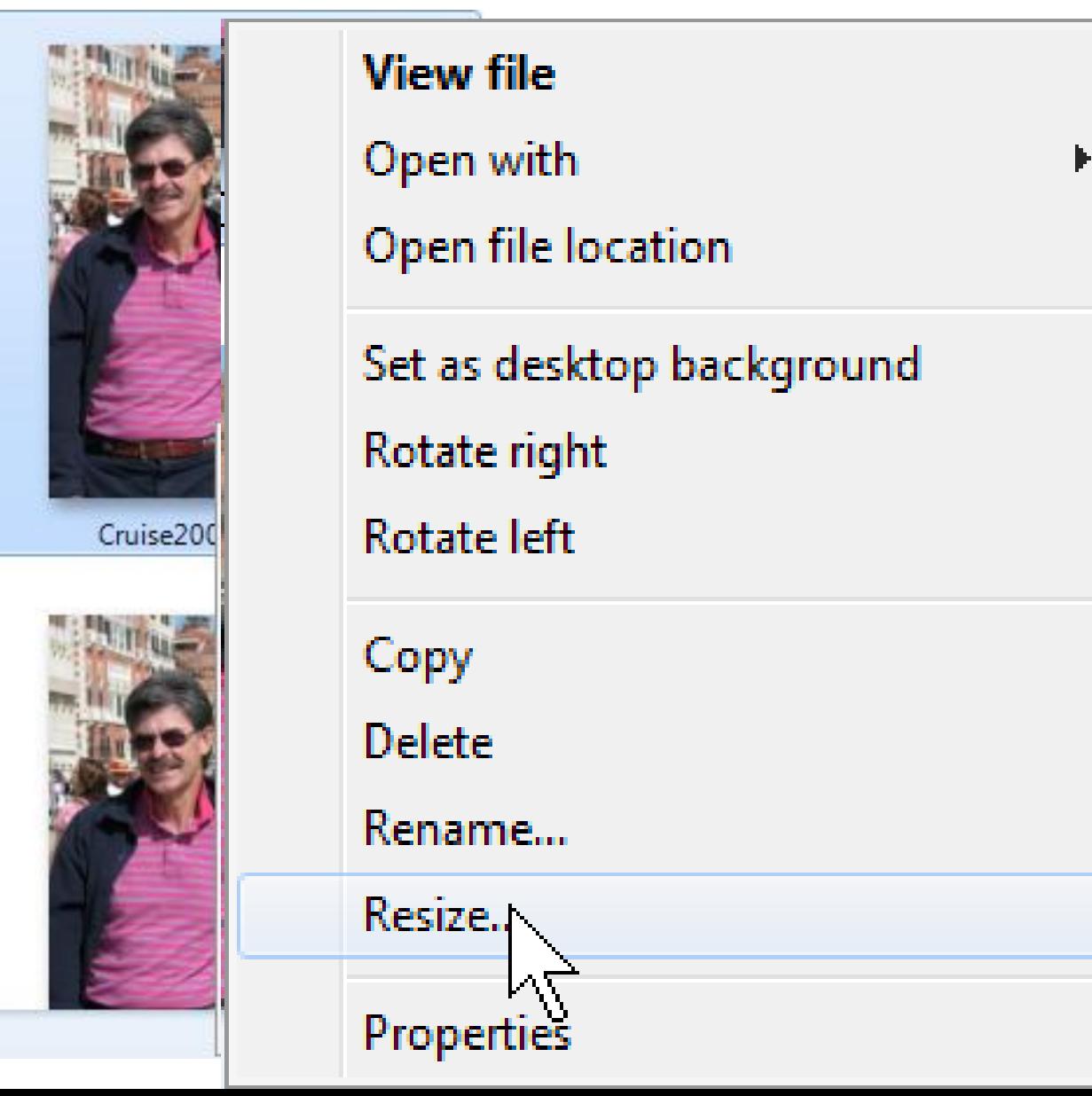

## • **Second, is click on Edit tag and click on resize**

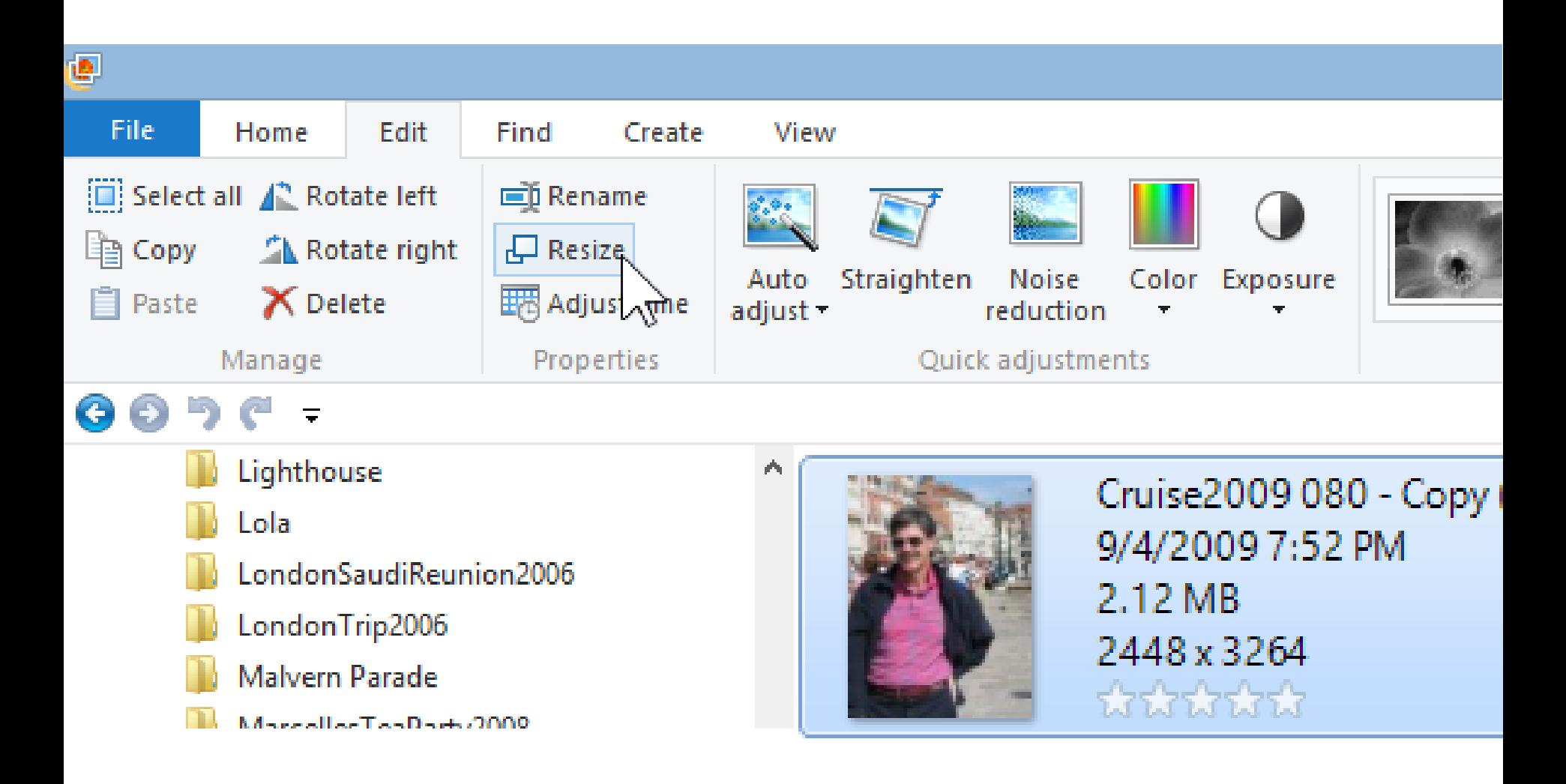

• **Once you do either option, a new window opens, you then select the size and then click on Resize and Save. This is the end of Part D.**

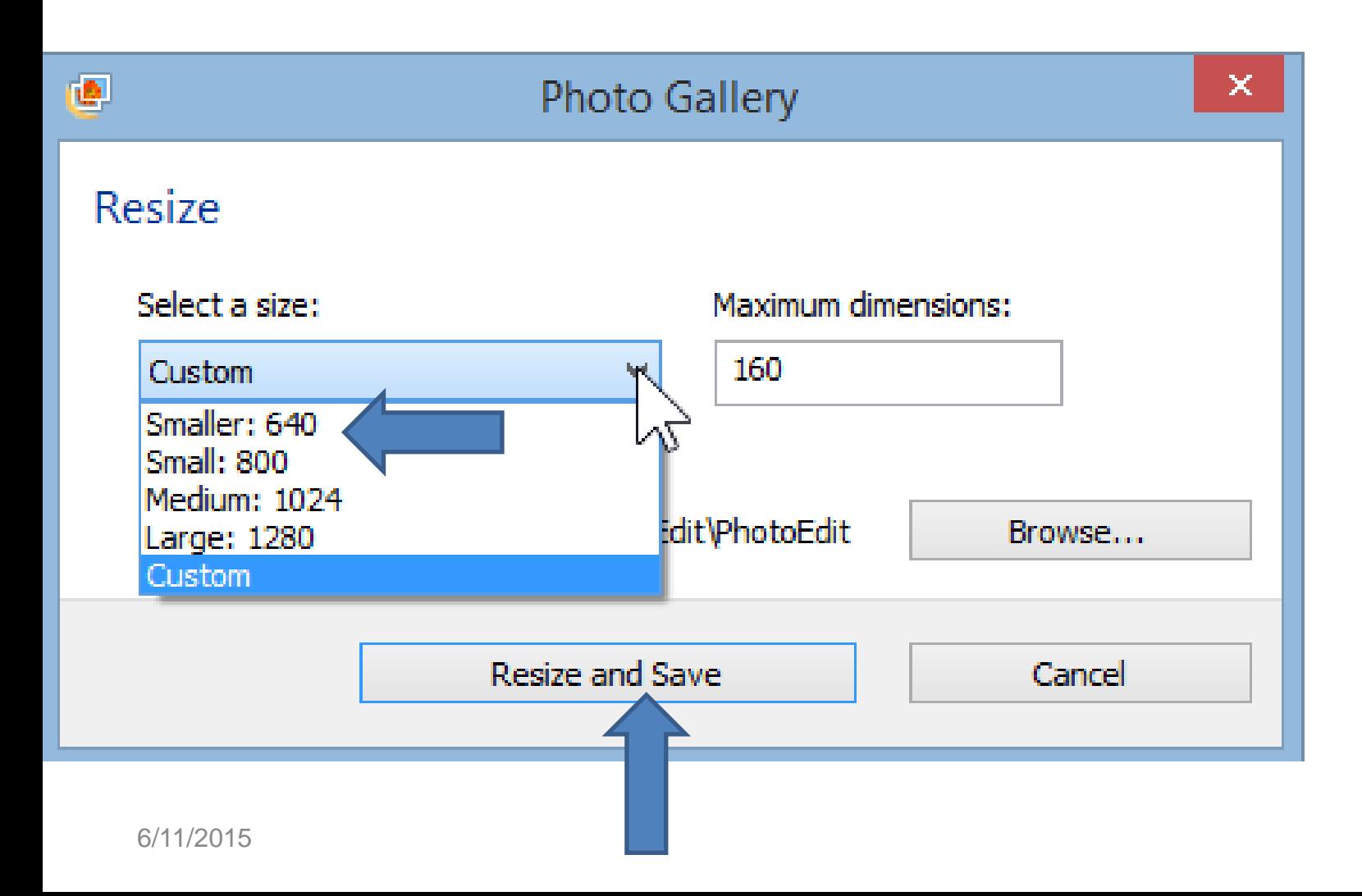